### Aggiornamento del software

La versione del software 21260002 è la versione software USB ufficiale. Il software 20380002 è ancora approvato per l'uso.

Si consiglia di aggiornare quando possibile.

I difetti eliminati o funzionalità aggiunta in questa versione:

- Migliorie dei pulsanti di comando remoto dal Command Arm relative alle funzioni radio.
- Miglioramenti di qualità della riproduzione vocale a mani libere Bluetooth®
- Migliorie della diagnostica relativa all'attivazione di specifici DTC.
- Migliorie di accesso all'indirizzo di diagnosi per la PDU.
- Aggiunta lingua tedesca.
- Problema risolto: la radio si avvia a intermittenza in caso di chiamate in entrata e quando il motore gira
- Problema risolto: l'impostazione predefinita non viene salvata correttamente durante o dopo la scansione
- Problema risolto: rara perdita di volume della sorgente audio dopo lo spegnimento e la riaccensione
- Problema risolto: l'indirizzo di diagnosi dell'intensità segnale per DAB ha riportato il valore in unità sbagliate
- Problema risolto: ad intermittenza sulla selezione l'impostazione predefinita DAB passerà al precedente valore di impostazione predefinita selezionata

### Radio piastra frontale standard

Vedere le immagini per la radio che viene indicata come "Radio piastra frontale standard". Questo aggiornamento SW si applica soltanto a quelle radio. Queste radio hanno cominciato ad essere costruite nelle macchine John Deere a partire dal 2021. Se si dispone di una Radio piastra frontale standard e l'immagine della radio non corrisponde alla propria radio, si tratta di una radio che non si aggiorna via USB e occorre contattare il proprio concessionario per ulteriori informazioni sugli aggiornamenti SW.

Radio DAB globale:

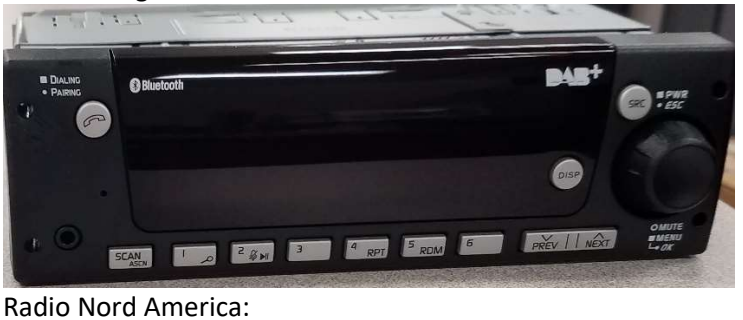

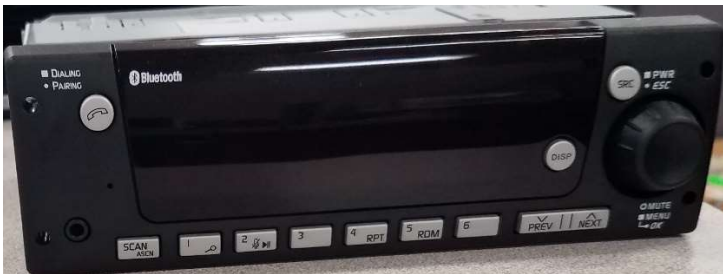

### Contenuto delle note sulla versione

Come verificare la versione del software sulla radio Download del software da StellarSupport™ Installazione del software dall'USB alla radio Risoluzione dei problemi

# Come verificare la versione del software sulla radio

Premere e tenere premuto il pulsante 'SRC' e attendere che lo schermo diventi nero (viene visualizzato solo l'orologio).

Poi premere e tenere premuti i pulsanti '1' e '3' insieme per circa 10 secondi (Nota: potrebbe essere necessario premere prima il pulsante '1' e poi il '3' e tenerli entrambi, o se non va a buon fine, tenere premuto prima '3' e poi '1' e tenerli entrambi).

Il display dovrebbe riattivarsi e indicare 3 righe:

- UNX
- AA1212AA
- Versione software

NOTA: Se la versione del software sulla radio non è 21260002, si deve scaricare l'ultimo software da StellarSupport™.

# Download del software da StellarSupport™

- 1. Selezionare Download sotto Radio piastra frontale standard su stellarsupport.deere.com
- 2. Salvare il file .zip sulla USB. Per risultati ottimali, i requisiti USB sono:
	- a. Formato Windows FAT32
	- b. Capacità Spazio consigliato 32 GB o superiore
- 3. Estrarre il software sulla USB:
	- a. Passare al file .zip in USB su File Explorer
	- b. Fare clic con il tasto destro del mouse sul file zip e selezionare 7-zip per scegliere l'opzione "Estrai qui"
	- c. Il contenuto della cartella zip deve trovarsi al livello root del drive USB. Non in una cartella
- 4. La lettera dell'unità USB (D:\ ecc.) dovrebbe avere questo aspetto

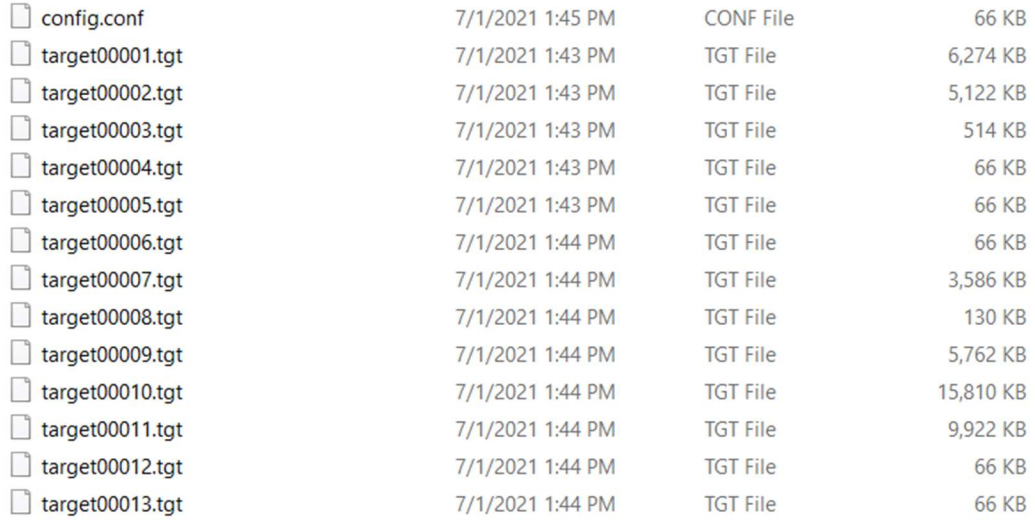

# Installazione del software dall'USB alla radio

1. Inserire l'USB nella porta USB della radio (connettore AUX/USB)

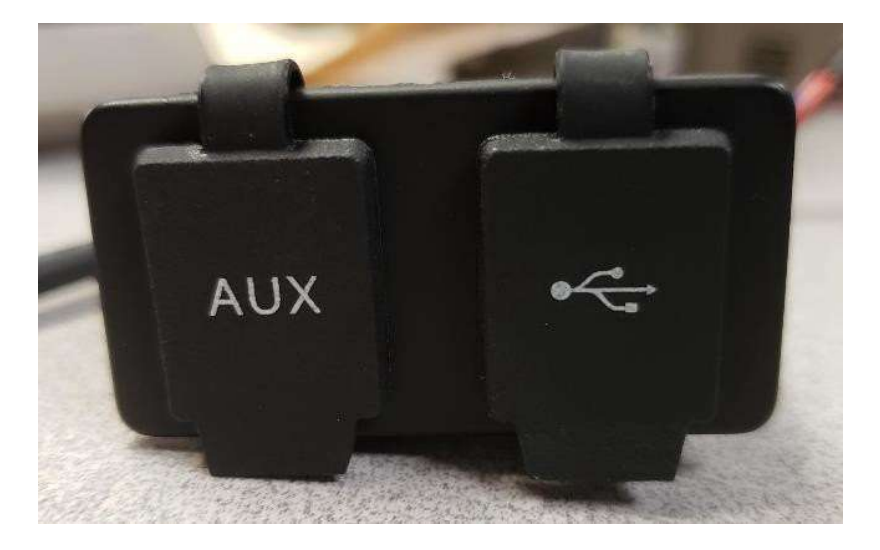

- 2. Aspettare che la radio abbia trovato l'unità USB e visualizzi "no music" o riproduca la musica dall'USB. (1 - 2 minuti)
- 3. Premere e tenere premuto il pulsante 'SRC' e attendere che lo schermo diventi nero (viene visualizzato solo l'orologio).
- 4. Ora premere e tenere premuti i pulsanti di preselezione '3' e '6' insieme e attendere circa 10-15 sec.
	- La Radio avvierà la sequenza di riprogrammazione (Nota: potrebbe essere necessario premere prima il pulsante '3' e poi il '6' e tenerli entrambi, o se non va a buon fine, tenere premuto prima '6' e poi '3' e tenerli entrambi).
- 5. Lasciare l'USB inserita fino al completamento della programmazione. La radio indicherà sullo schermo quando la programmazione è completa. (La radio si spegnerà/accenderà durante il processo di programmazione)
- 6. Una volta installato, eseguire un ulteriore ciclo di accensione del veicolo per completare il processo di installazione.

Nota: Se appare una schermata di errore USB, lasciate l'USB collegato e aspettate che la radio ritorni allo stato normale. Questo processo richiede alcuni minuti. Per ulteriori dettagli, fare riferimento a Risoluzione dei problemi.

## Risoluzione dei problemi

Se appare la schermata "Errore USB" o si verifica un'altra mancata installazione del software, questi sono i passi raccomandati per la risoluzione dei problemi:

- Verificare di aver scaricato la versione del software corretta per il proprio paese o regione. Andare su stellarsupport.deere.com e selezionare il proprio paese per scaricare il software corretto. Se il proprio paese non è presente nell'elenco, selezionare un paese vicino con la lingua desiderata o una pagina internazionale.
- Verificare che il formato USB sia corretto. La formattazione consigliata è FAT32.
- Verificare che la dimensione USB non sia troppo grande. La dimensione USB consigliata è 32GB o inferiore.
- Provare un altro marchio di USB. Marchi USB diversi o precedenti possono formattare le USB in modo diverso e potrebbero non essere compatibili.
- Provare a scaricare nuovamente i file USB da StellarSupport™. Il processo di download può corrompere un file a causa di errori di download.
- Provare a scaricare il software utilizzando un altro browser web.
- Tentare un ulteriore ciclo di tasti se il software non sembra funzionare dopo la programmazione con USB.
- Se viene riportato un errore XOB, provare i passi su Riformattazione USB.

#### Riformattazione USB

A volte durante la programmazione la radio segnalerà un errore X0B, e questo può significare che è necessario riformattare l'USB. Di seguito sono riportate le 3 opzioni per riformattare:

- Formattazione veloce
- Formattazione completa
- Pulizia Diskpart

La Formattazione veloce cancellerà i dati partizione. La Formattazione veloce sovrascriverà le informazioni in una partizione.

Una Formattazione completa scansiona i settori difettosi di una partizione e sovrascrive i dati. (ma potrebbero esserci ancora partizioni nascoste o dati errati).

La pulizia DIskpart dovrebbe cancellare una partizione e ripulire l'intero disco.

#### 1) Formattazione veloce: ( È il modo più veloce per formattare)

Fare clic con il tasto destro del mouse sul drive USB da File explorer. Confermare che la casella "Formattazione veloce" sia spuntata e fare clic su Avvia.

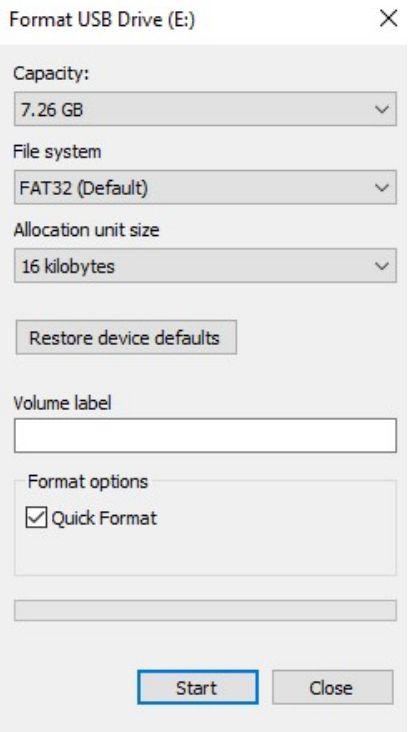

2) Formattazione completa: (Richiederà più tempo per formattare, il che significa che si dovrà aspettare diversi minuti)

Fare clic con il tasto destro del mouse sul drive USB da File explorer. Confermare che la casella "Formattazione veloce" NON sia spuntata e fare clic su Avvia.

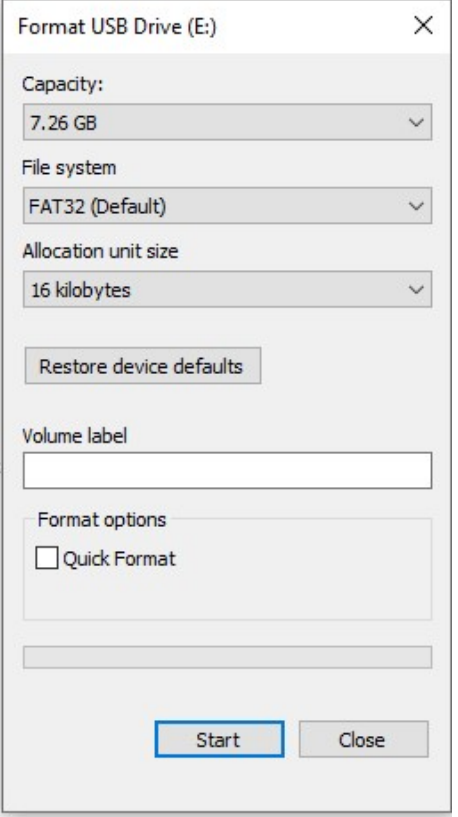

3) Pulizia Diskpart: (cancella la partizione sulla USB)

(Cercare "Pulizia Diskpart" su un sito web di video per procedure dettagliate di video utili).

Aprire il Prompt dei comandi dal menu Avvia:

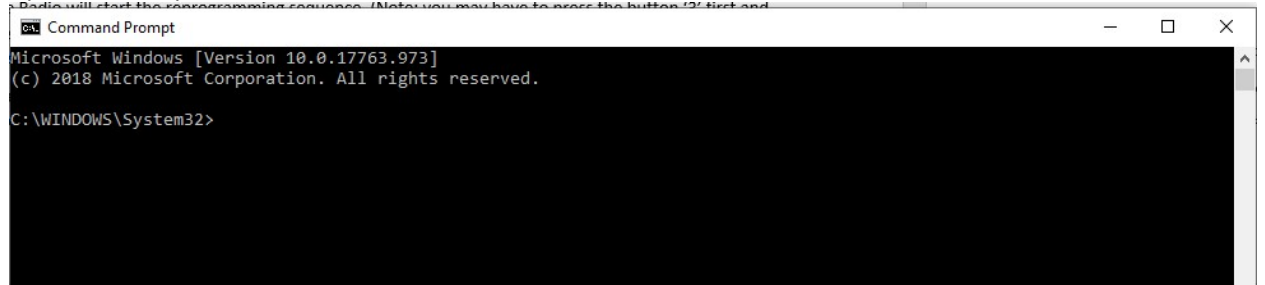

SW 21260002 Note sulla versione aggiornamento software

Digitare "diskpart" e premere Invio. (può aprire un'altra finestra o può usare la stessa finestra)

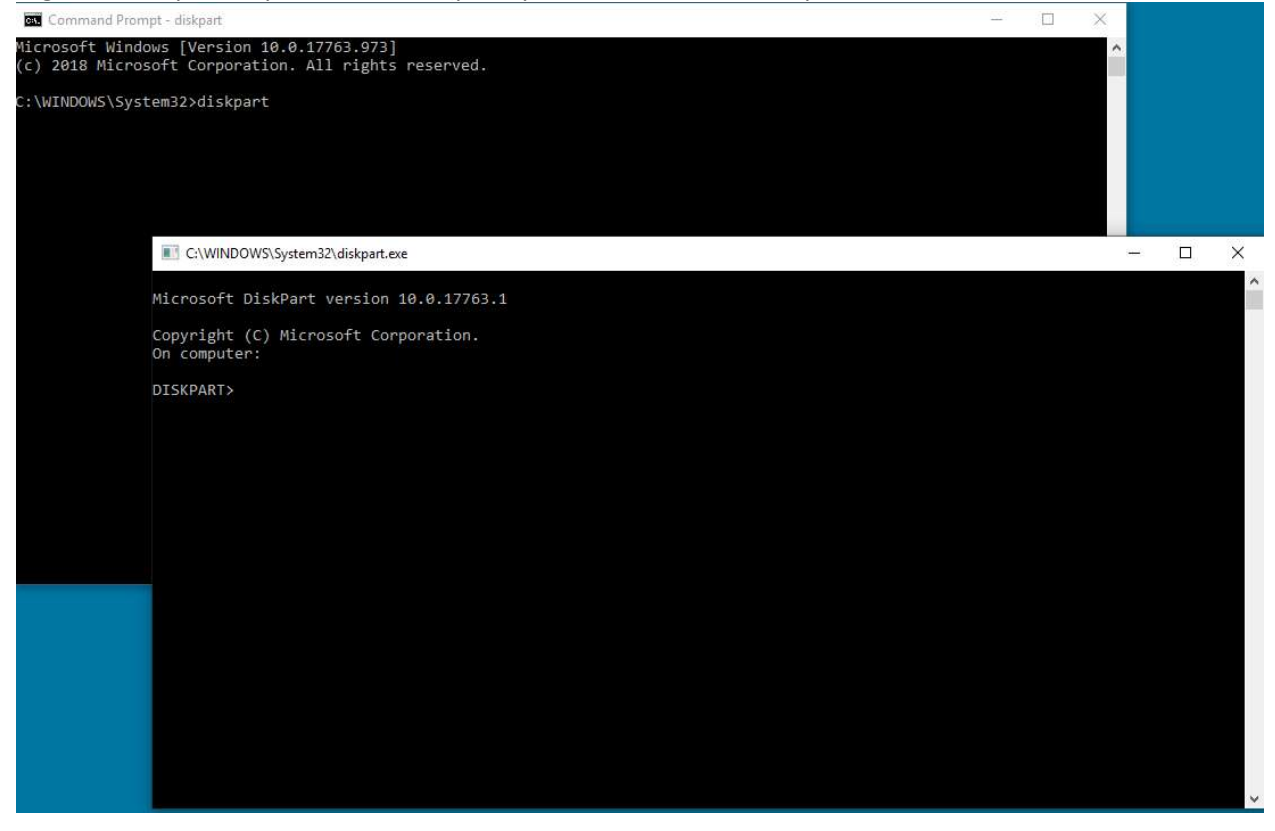

Digitare "list disk" e premere invio<br>| **Digitare comunity of System32\disknart.exe** 

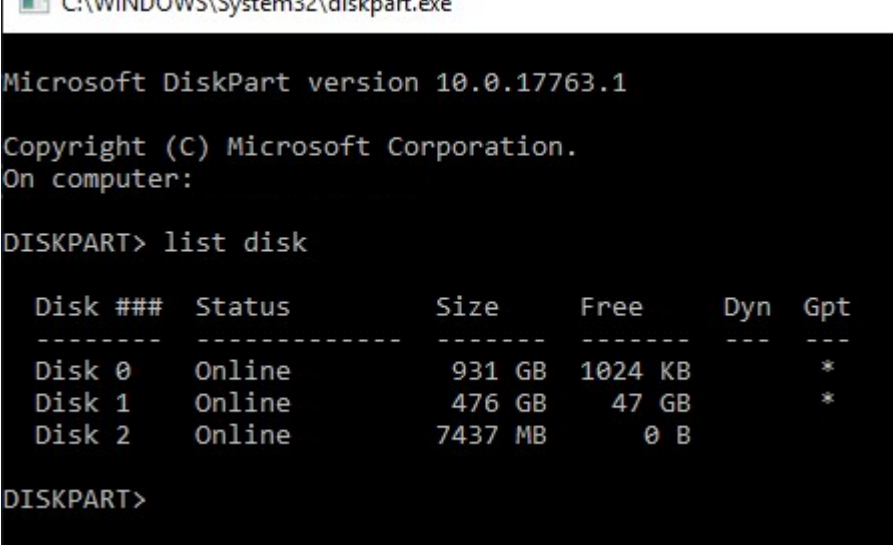

SW 21260002 Note sulla versione aggiornamento software

Individuare il drive USB. Ho un 8Gb collegato e quindi so che l'USB è il disco 2 nella lista. Ora bisogna selezionare il disco. Nel mio caso è il disco 2.

Digitare "seleziona disco 2" e premere invio<br>
E C:\WINDOWS\System32\diskpart.exe

```
Microsoft DiskPart version 10.0.17763.1
Copyright (C) Microsoft Corporation.
On computer:
DISKPART> list disk
 Disk ###
            Status
                            Size
                                      Free
                                                Dyn
                                                     Gpt
            <u> 222222222222</u>
  ---------
                                                       á.
 Disk 0
            Online
                             931 GB
                                      1024 KB
 Disk 1
            Online
                             476 GB
                                        47 GB
                                                       Ý.
 Disk 2
            Online
                             7437 MB
                                          ΘB
DISKPART> select disk 2
Disk 2 is now the selected disk.
DISKPART>
```
Digitare "pulisci" e premere invio. Questa operazione cancellerà e rimuoverà tutti i dati sulla USB. Si avranno quindi 8Gb di spazio non allocato sull'USB.

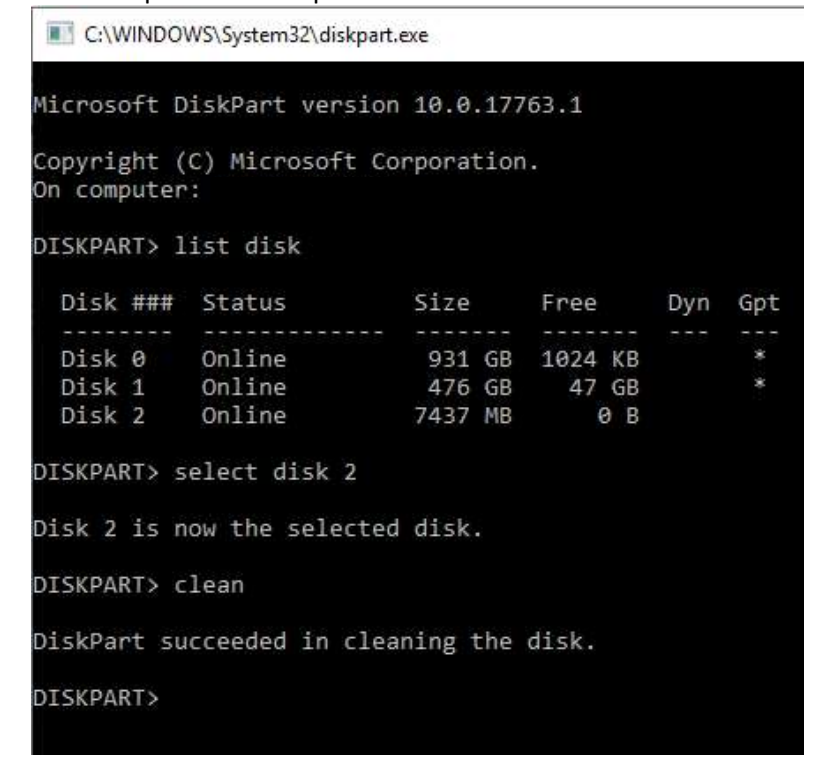

SW 21260002 Note sulla versione aggiornamento software

#### Aprire Gestione computer dal menu Avvio.

Sotto Archiviazione nell'elenco, selezionare Gestione disco<br>
In Computer Management

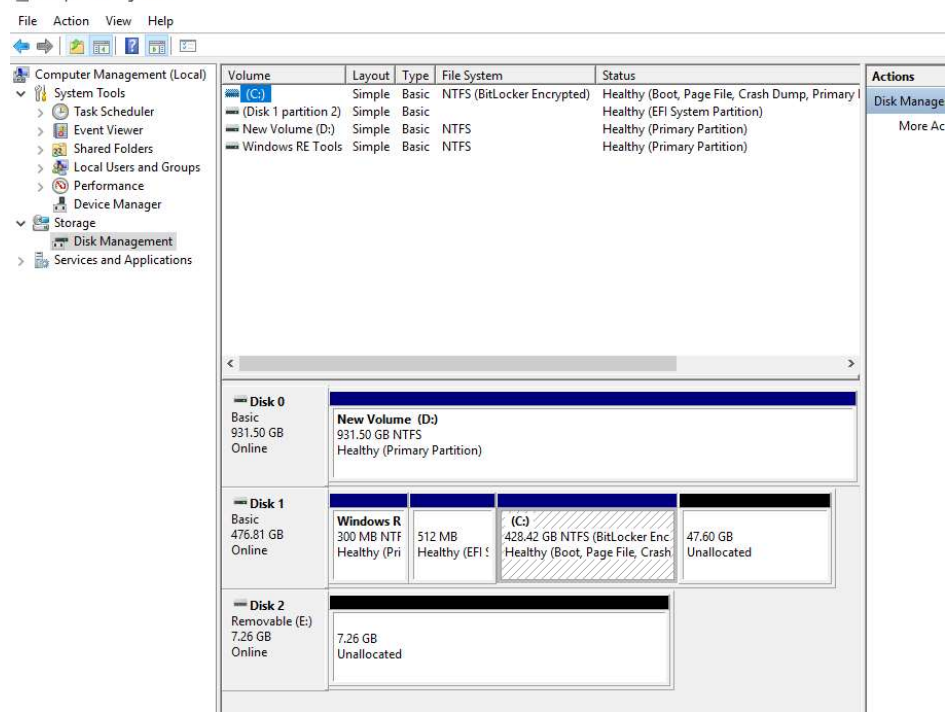

Fare clic con il tasto destro del mouse sullo spazio non allocato, selezionare "Nuovo Volume semplice "

 $\times$ 

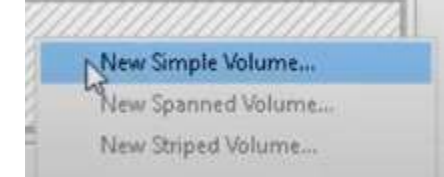

#### Dovrebbe apparire una procedura guidata.

#### New Simple Volume Wizard

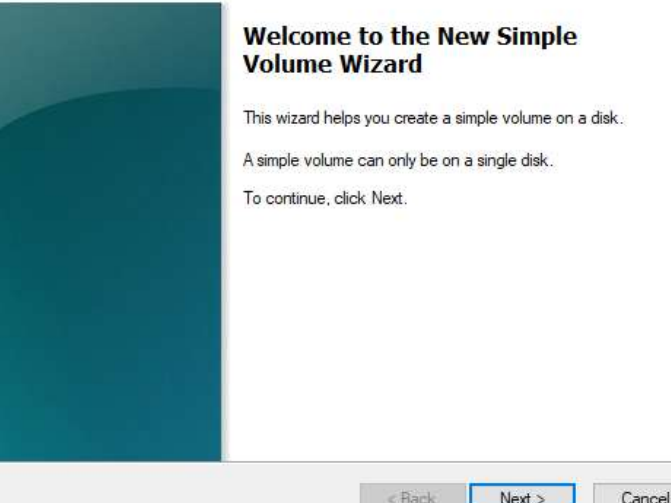

11

Si dovrebbe essere in grado di premere Avanti e selezionare tutte le opzioni predefinite già selezionate. Assicurarsi di selezionare FAT32 per il file system per ottenere i migliori risultati

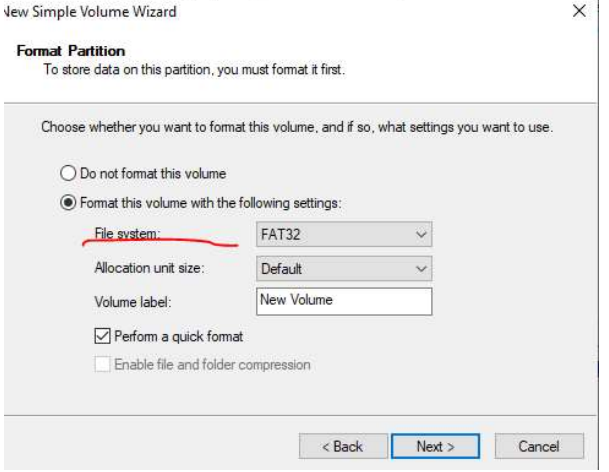

Al termine, si dovrebbe avere una USB formattata e pulita.

#### Avviso

Questi sono le note sulla versione dell'aggiornamento del software per la radio piastra frontale standard disponibile in alcune macchine John Deere. Le note sulla versione sono reperibili in www.stellarsupport.com. Nota: l'uso del software da parte dell'utente è regolato dal Contratto di licenza per l'utente finale accluso al software.

Copyright © 1996–2022 Deere & Company